## **Online Drucken**

Bitte beachten Sie, dass Sie sich im internen Netz der Hochschule befinden müssen. Sollten Sie sich außerhalb befinden nutzen Sie bitte den C isco VPN C lient!

Im Browser die Adresse: "<mark><https://papercut-server.rz.hs-kl.de:9192/app></mark>" eingeben und mit Benutzername und Passwort des Hochschul-Accounts anmelden. (ggf. Sprache wählen)

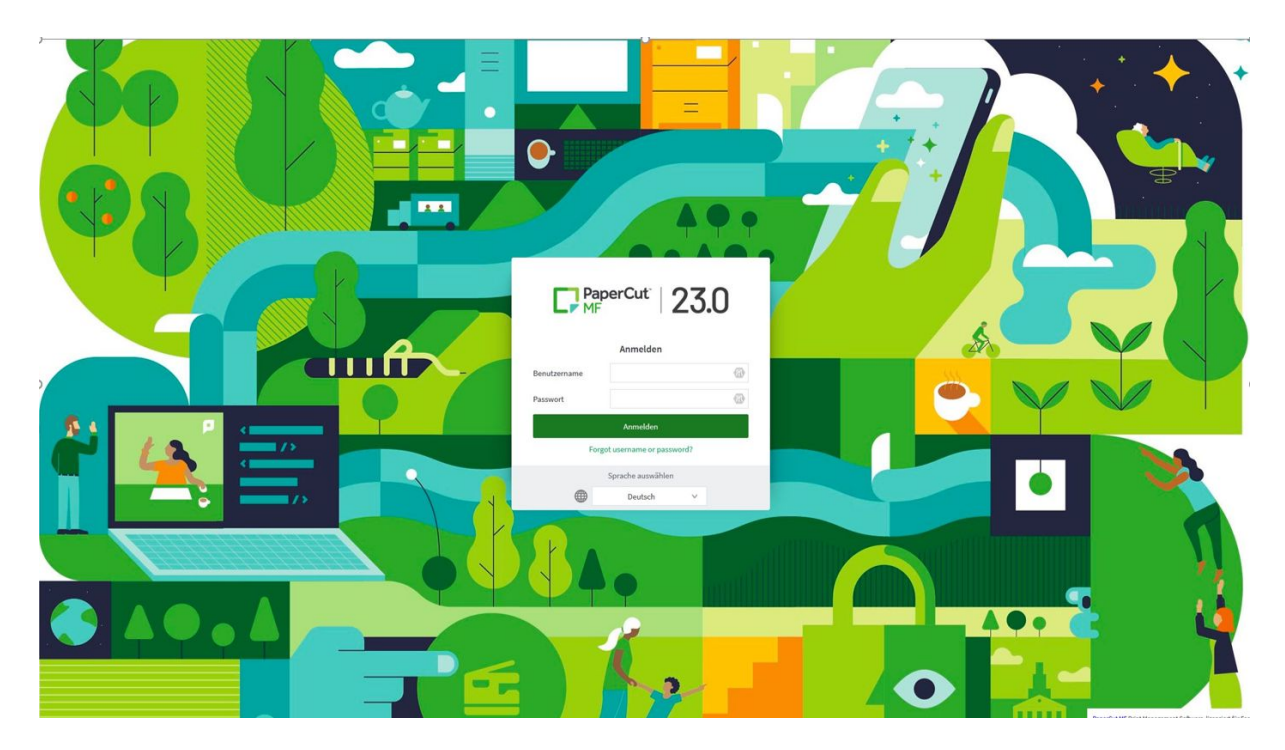

Anschließend den Reiter "Online Druck" wählen und auf "Druckauftrag absenden" klicken.

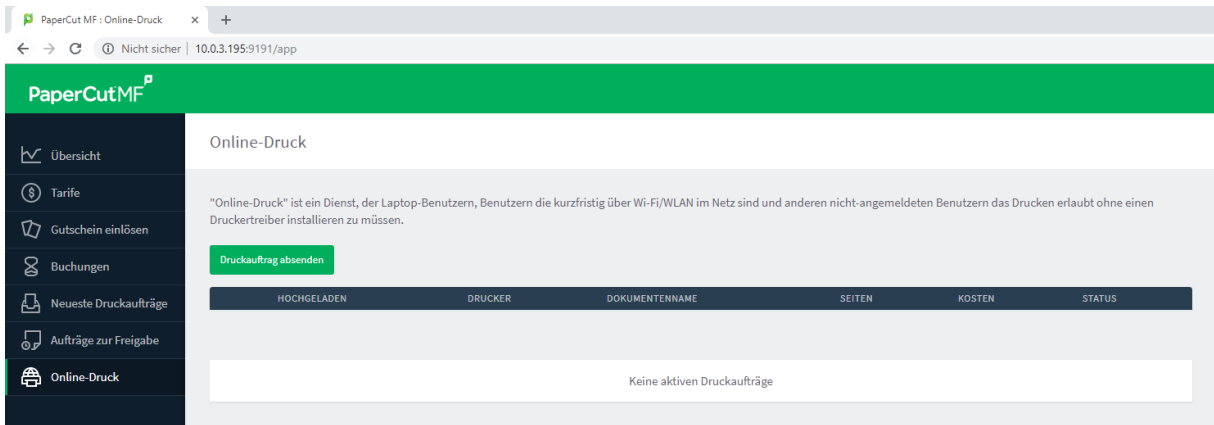

Nun den Drucker für den Standort auswählen an dem Sie Ausdrucken möchten und anschließend auf "Druckeinstellungen und Kontenauswahl" klicken.

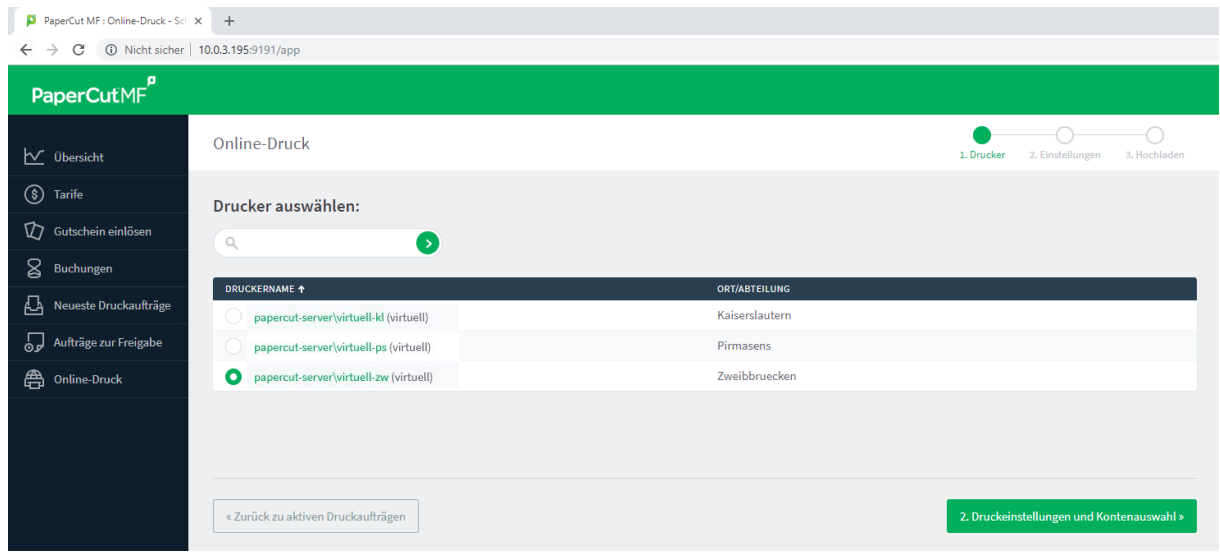

Jetzt wählen Sie die Anzahl der Kopien aus die Sie möchten und klicken anschließend auf "Dokument hochladen".

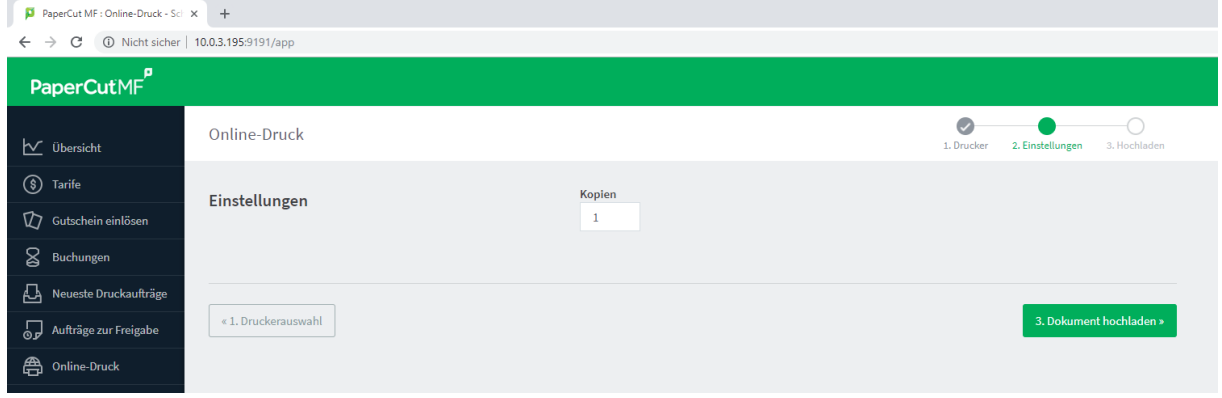

Jetzt auf das Feld "Dateien hier ablegen" klicken und das Dokument auf Ihrem PC wählen das Sie Ausdrucken möchten. **Achtung:** Es werden nur die Dokumente unterstützt, wie unten aufgeführt.

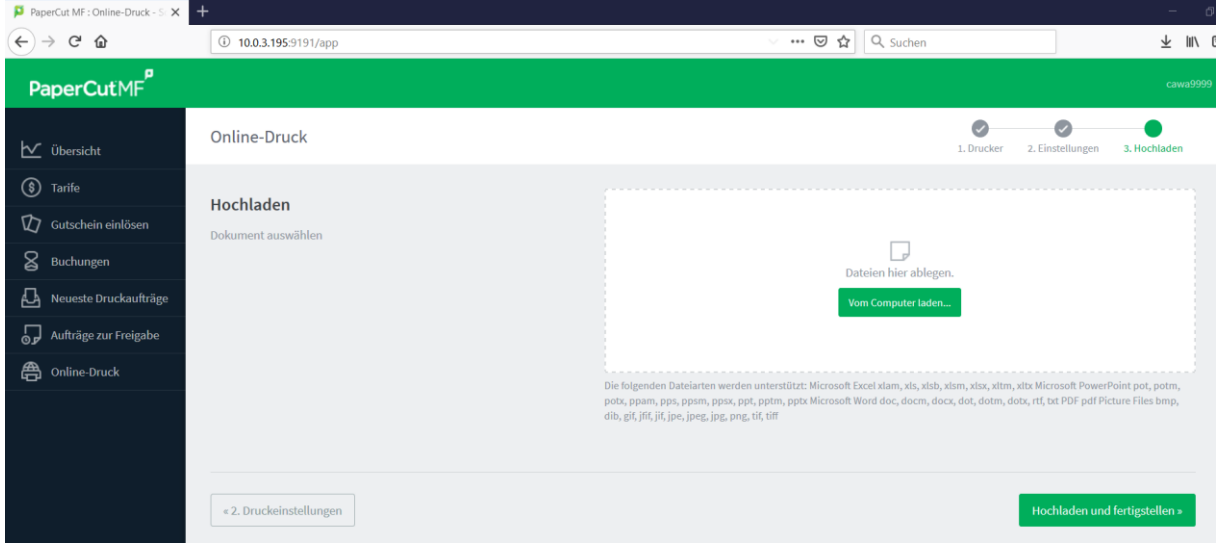

Jetzt wird Ihr Dokument in dem Fenster angezeigt. Klicken Sie nun auf "Hochladen und fertigstellen", um den Auftrag abzuschicken.

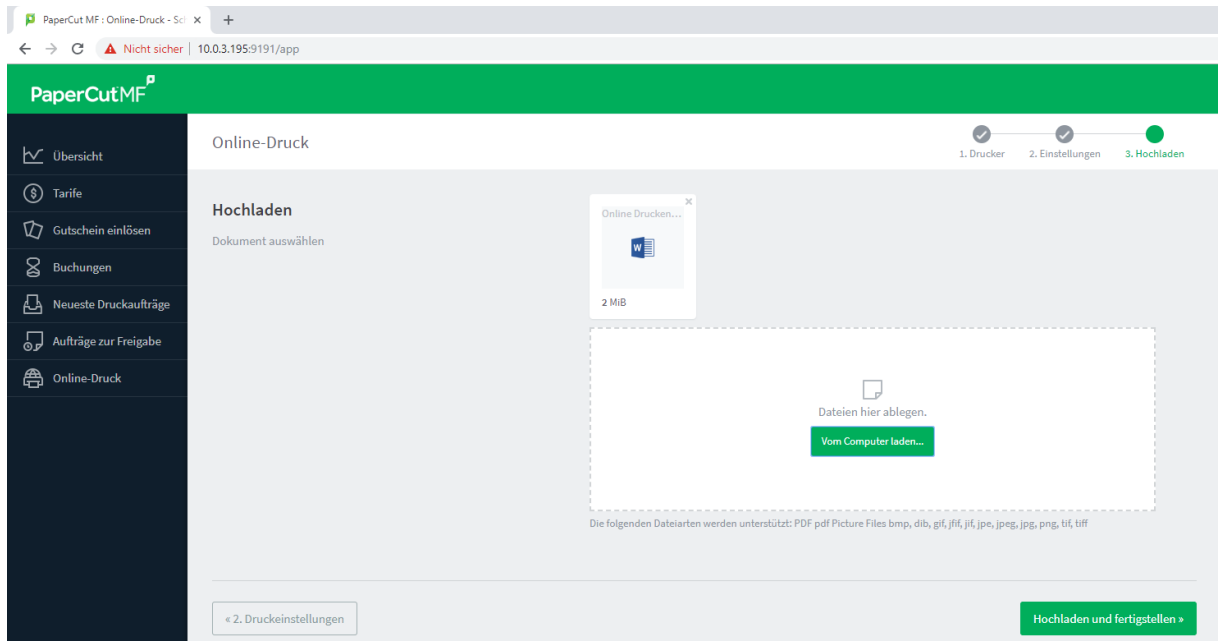

Jetzt ist der Auftrag hochgeladen und Sie können Ihren Druck wie gewohnt am Drucker abholen.